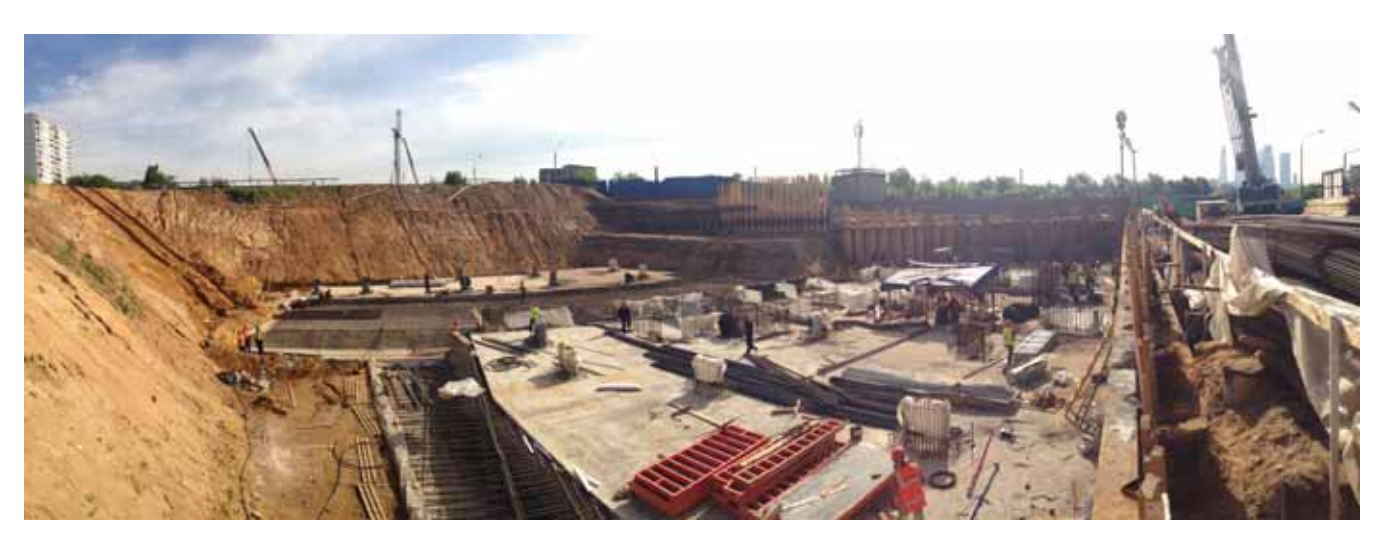

## **МЕТОДИКА СОЗДАНИЯ МОДЕЛИ ИЗ ЖЕЛЕЗОБЕТОНА В ВК SCAD OFFICE V.21 ПРИ ИСПОЛЬЗОВАНИИ СИСТЕМЫ ФОРУМ**

**Разработчики систем автоматизи-**<br>рованного проектирования<br>к упрощению создания геоме-<br>трии расчетных схем объектов строированного проектирования (САПР) все больше стремятся к упрощению создания геометельства, поскольку при реализации расчета больше всего времени уходит именно на данный процесс. В новой версии вычислительного комплекса (ВК) SCAD Office v.21 для реализации этой задачи предусмотрен редактор ФОРУМ. В отличие от предыдущих версий данного программного комплекса, этот редактор

Новый проект Har **DK** X Onessa **Croose** Moura Рис. 1. Диалоговое окно настроек будущего

уже встроен в препроцессоры самого SCAD.

Редактор ФОРУМ преимущественно разрабатывался для создания геометрии моделей из железобетона как наиболее удобной с точки зрения интерфейса и набора инструментов. Чтобы открыть

этот редактор, при создании нового проекта в ВК SCAD Office необходимо просто поставить маркер в окне настроек будущего проекта (рис. 1).

После задания всех необходимых параметров и сохранения схемы ВК автоматически переходит в редактор ФОРУМ (рис. 2).

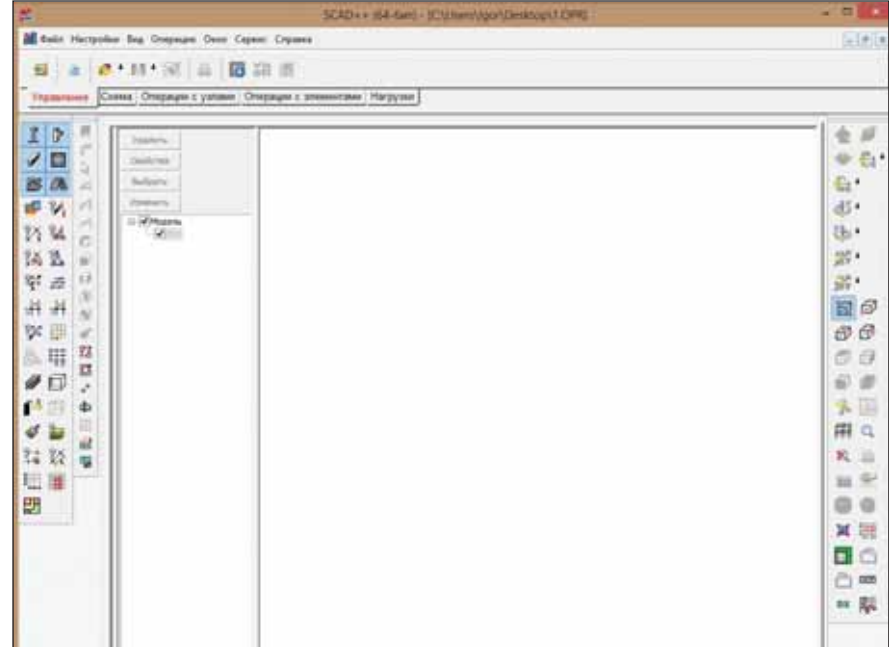

проекта Рис. 2. Основное меню редактора ФОРУМ

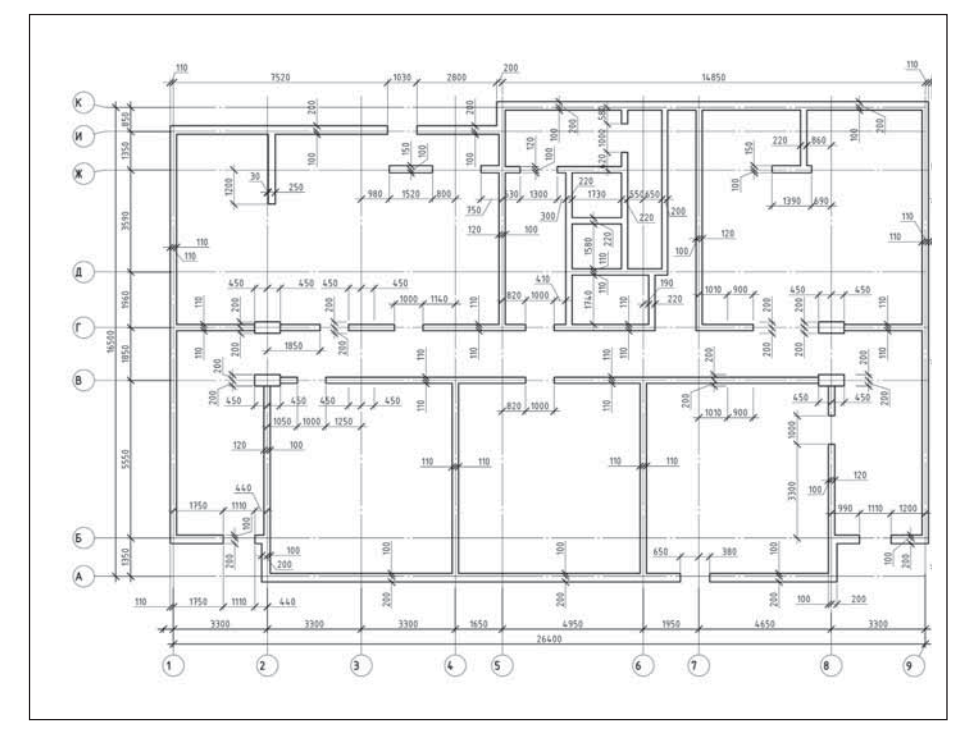

Рис. 3. Фрагмент плана здания

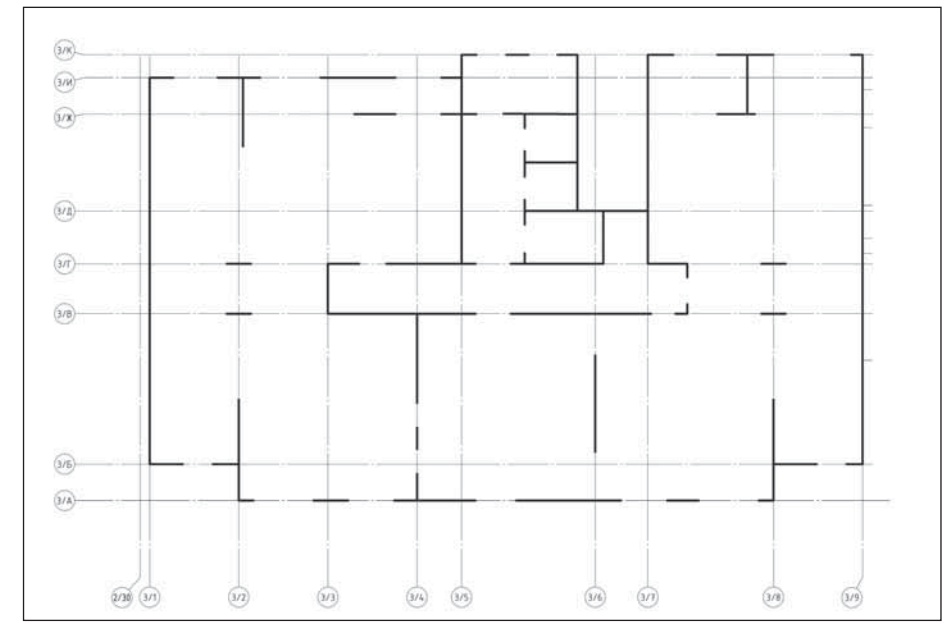

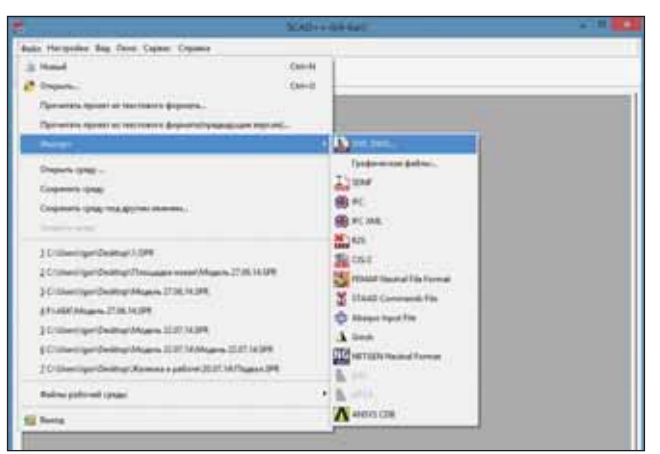

Рис. 4. Фрагмент плана срединных линий несущих конструкций

Рис. 5. Форматы импорта

Основное меню редактора очень напоминает интерфейс самого ВК SCAD Office v.21 Кроме того, предусмотрена панель фильтров отображения и визуализации, а также основная панель инструментов.

Данный редактор, как и сам SCAD, имеет те же поддерживаемые форматы импорта/экспорта расчетных схем. Одним из вариантов импорта расчетных схем является интеграция данных в форматах \*.dwg/\*.dxf. Этот способ применялся при проектировании многоэтажного многоквартирного жилого комплекса (рис. 3).

Для импорта данного объекта в систему ФОРУМ необходимо выполнить план несущих конструкций по их срединным линиям (рис. 4). При создании этого плана следует руководствоваться следующим:

- в местах начала и конца отрезка образуются точки;
- начальная координата объекта соответствует начальной координате в системе ФОРУМ;
- в итоговом плане не должно быть "лишних" объектов.

Затем производится импорт файла в систему ФОРУМ через вкладку Файл >  $M$ мпорт  $\rightarrow$  DXF, DWG, Графические фай*лы* (рис. 5). Указывается путь к файлу импорта, выполняются общие настройки проекта.

Полученная модель в системе ФОРУМ представляется в виде системы стержней. При этом в данной модели обычно присутствует ряд неточностей в координатах точек, принадлежащих одному отрезку (стене или контуру перекрытий) (рис. 6).

Чтобы выровнять координаты, применяется инструмент *Операции с узлами* > *Перенос узлов в заданную плоскость*. Затем указывают координату плоскости, к которой необходимо привести узлы (например, расстояние от начала координат до оси данного несущего элемента). После приведения всех узлов схемы в нужные координаты рекомендуется воспользоваться командой *Упаковка данных*, расположенной на вкладке *Управление*.

На вкладке *Схема* размещен ряд инструментов для задания элементов схемы (*Колонна, Балка, Перекрытие, Стена*). Создается схема по импортированному плану (рис. 7), при этом рекомендуется все элементы заводить в положительном направлении осей глобальной системы координат (ГСК).

Создание данного рода моделей желательно выполнять фрагментарно (от-

## АРХИТЕКТУРА И СТРОИТЕЛЬСТВО

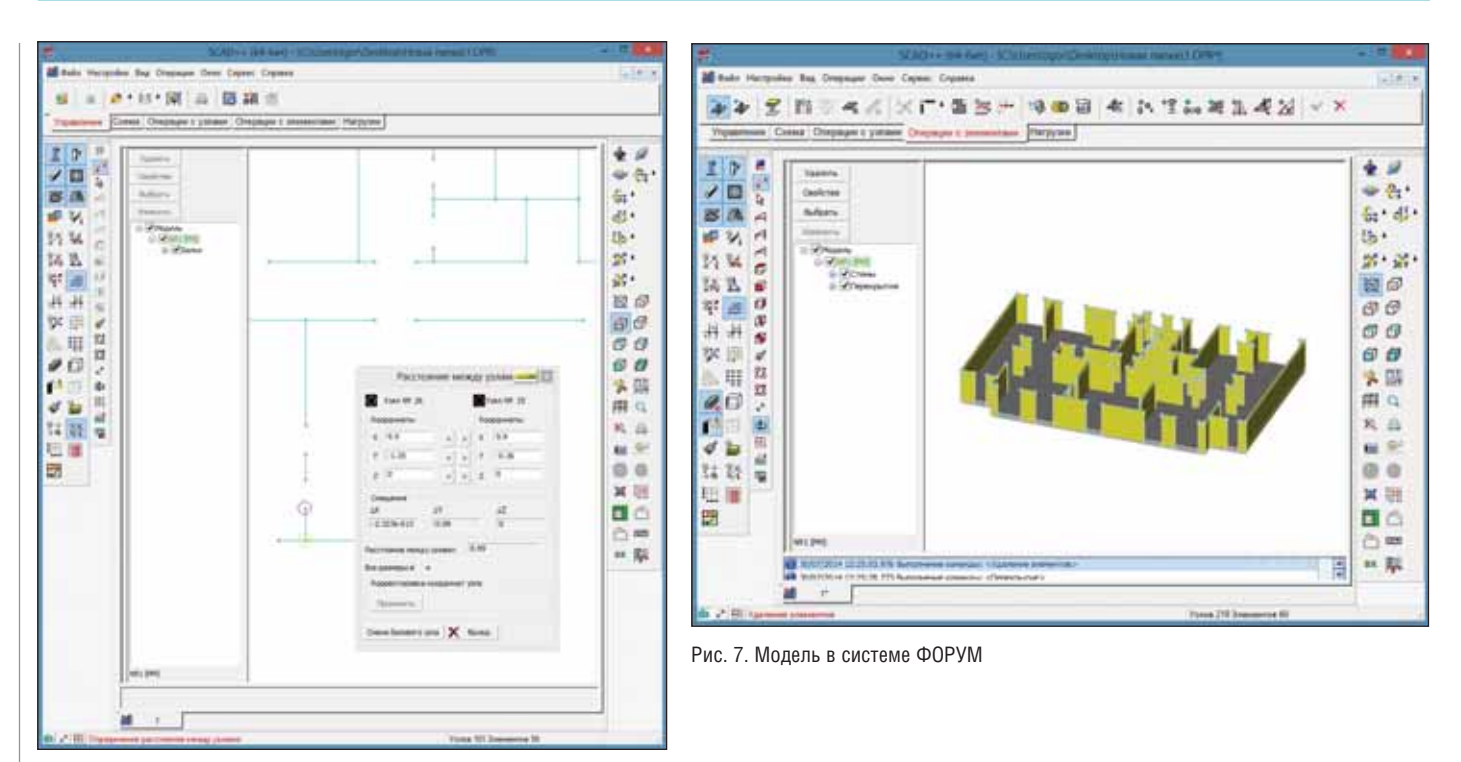

Рис 6 Неточности в схеме

дельными частями) (рис. 8) для исключения ошибок, связанных с множеством узлов и элементов в модели.

В дальнейшем с помощью инструмента Режим сборки на вкладке Схема представляется возможность собрать все отдельные фрагменты в единый объект (рис. 9).

В системе ФОРУМ v.21, в отличие от предыдущих версий, можно создавать специальные конечные элементы (вкладка Операции с элементами), а также моделировать связи в узлах (вкладка Операция с узлами).

Для экспорта созданной схемы в систему SCAD необходимо на вкладке Схема воспользоваться инструментом Генерация результирующего проекта. После установки всех параметров система автоматически произведет создание конечно-элементной молели в систему SCAD (рис. 10). При этом, если в схеме присутствуют колонны, то в данной версии следы от колонн будут смоделированы Твердым телом.

Затем все манипуляции с моделью осуществляются в среде SCAD. Конечные расчеты производятся в постпроцессоре *Бетон* (рис. 11). В SCAD Office v.21, в отличие от предыдущей версии, постпроцессор Бетон находится в разлеле Графический анализ. Сам же инструмент стал более удобным и информативным, в нем реализованы задачи как подбора арматуры, так и анализа готового армирования.

Такая методика моделирования значительно сокращает время создания самой модели объекта, практически исключает неточности по отношению к графической части, поскольку срединные линии (центральные оси) не-

ментов.

сущих конструкций импор-

тируются уже с утвержденных планов. Благодаря расширенному спектру инстру-

в новой версии ВК SCAD Office v.21, создание модели значительно упрощается.

реализованному

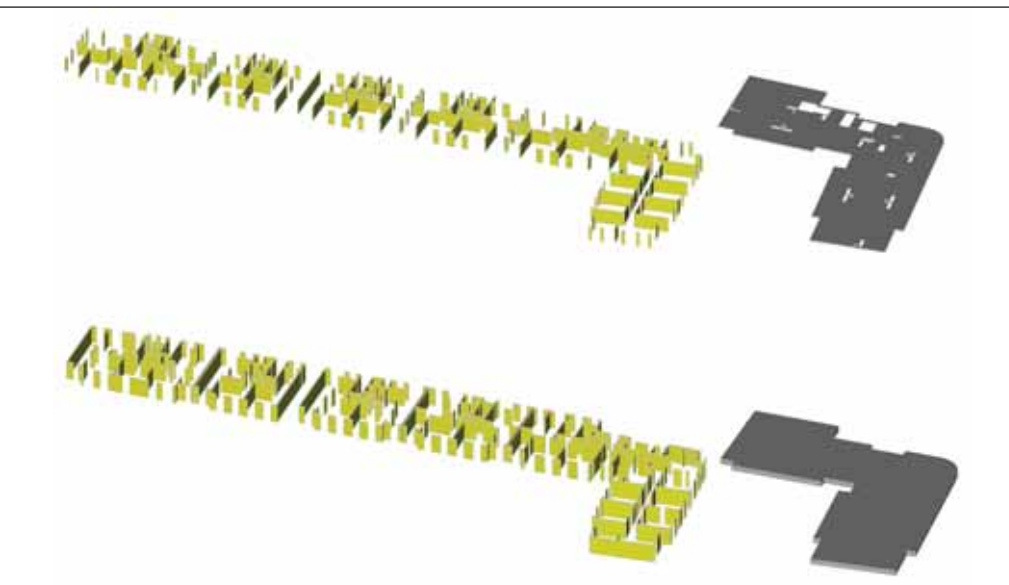

Рис. 8. Фрагменты (части) здания в препроцессоре ФОРУМ

Игорь Кукушкин, аспирант. Ивановский государственный политехнический университет Тел.: (920) 675-7079 E-mail: mr\_scorpio89@mail.ru

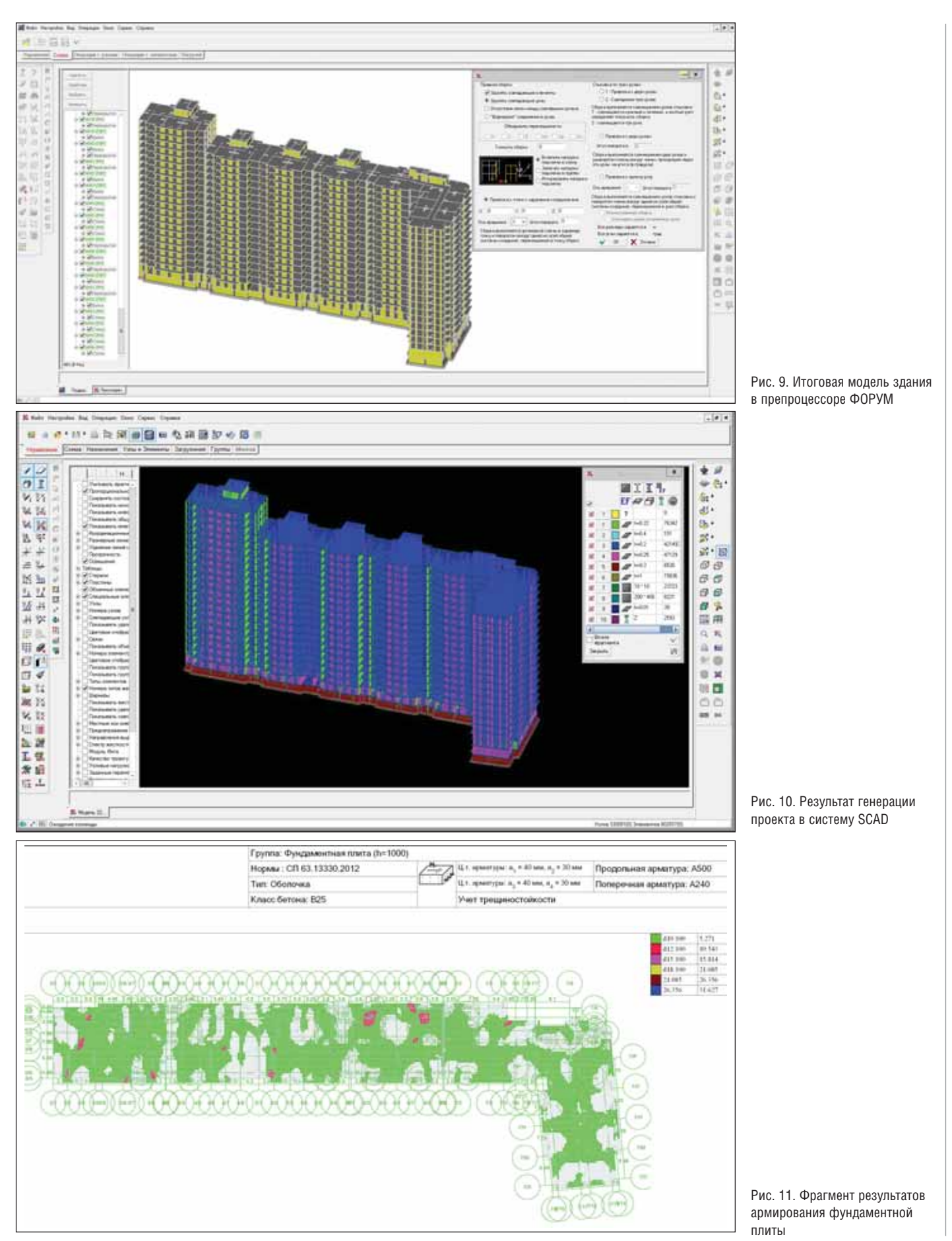